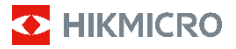

# **Kannettava lämpökamera HIKMICRO B-sarja Käyttöopas**

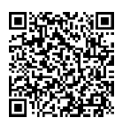

Yhteystiedot

# **Oikeudelliset tiedot**

©2023 Hangzhou Microimage Software Co., Ltd. Kaikki oikeudet pidätetään.

#### **Tietoa käyttöohjeesta**

Käyttöohjeessa on ohjeita tuotteen käyttämiseen ja hallintaan liittyen. Kuvat, kaaviot ja muut tiedot ovat tästä eteenpäin ainoastaan kuvaus- ja selitystarkoituksiin. Käyttöohjeen sisältämiä tietoja voidaan muuttaa ilman erillistä ilmoitusta laiteohjelmiston päivityksen vuoksi tai muusta syystä. Etsi tämän käyttöoppaan viimeisin versio HIKMICRO-verkkosivustolta (www.hikmicrotech.com/).

Käytä tätä käyttöopasta ohjeena ja tuotteen käyttöön koulutettujen ammattilaisten apuna.

#### **Tavaramerkit**

HIKMICRO ja muut HIKMICRO-yhtiön tavaramerkit ja logot ovat HIKMICRO-yhtiön omaisuutta eri lainkäyttöalueilla.

Muut mainitut tavaramerkit ja logot ovat omistajiensa omaisuutta.

#### **Vastuuvapauslauseke**

TÄMÄ KÄYTTÖOPAS JA KUVATTU TUOTE (SISÄLTÄÄ LAITTEISTON, OHJELMISTON JA LAITEOHJELMISTON) TOIMITETAAN SELLAISENAAN KAIKKINE VIKOINEEN JA VIRHEINEEN SIINÄ MÄÄRIN KUIN SOVELLETTAVAT LAIT SEN SALLIVAT. HIKMICRO EI ANNA MITÄÄN NIMEENOMAISIA TAI EPÄSUORIA TAKUITA, MUKAAN LUKIEN NÄIHIN KUITENKAAN RAJOITTUMATTA, MYYNTIKELPOISUUS, TYYDYTTÄVÄ LAATU TAI SOVELTUVUUS TIETTYYN KÄYTTÖTARKOITUKSEEN. TUOTTEEN KÄYTTÖ ON TÄYSIN OMALLA VASTUULLASI. HIKMICRO EI OLE MISSÄÄN TAPAUKSESSA VASTUUSSA SINULLE MISTÄÄN TUOTTEEN KÄYTTÄMISEEN LIITTYVISTÄ ERITYISISTÄ, SEURAAMUKSELLISISTA, TAHATTOMISTA TAI EPÄSUORISTA VAHINGOISTA, MUKAAN LUKIEN MUIDEN LISÄKSI LIIKETOIMINNAN TUOTON MENETTÄMINEN, LIIKETOIMINNAN KESKEYTYMINEN, TIETOJEN MENETTÄMINEN, JÄRJESTELMIEN VAHINGOITTUMINEN, DOKUMENTAATION MENETTÄMINEN, RIIPPUMATTA SIITÄ, ONKO KYSEESSÄ SOPIMUSRIKKOMUS, VAHINKO (MUKAAN LUKIEN HUOLIMATTOMUUS), TUOTEVASTUU TAI MUU, VAIKKA HIKMICROLLE OLISI ILMOITETTU NÄIDEN VAHINKOJEN TAI MENETYSTEN MAHDOLLISUUDESTA.

HYVÄKSYT, ETTÄ INTERNET SISÄLTÄÄ LUONNOSTAAN TIETOTURVARISKEJÄ, EIKÄ HIKMICRO OLE VASTUUSSA EPÄNORMAALISTA TOIMINNASTA, YKSITYISTIETOJEN VUOTAMISESTA TAI MUISTA VAHINGOISTA, JOTKA JOHTUVAT TIETOVERKKOHYÖKKÄYKSISTÄ, HAKKERIHYÖKKÄYKSISTÄ, VIRUSTARTUNNASTA TAI MUISTA TIETOTURVARISKEISTÄ, MUTTA HIKMICRO TARJOAA TARVITTAESSA TEKNISTÄ TUKEA.

SUOSTUT KÄYTTÄMÄÄN TÄTÄ TUOTETTA KAIKKIEN SOVELLETTAVISSA OLEVIEN LAKIEN MUKAISESTI, JA OLET YKSIN VASTUUSSA SEN VARMISTAMISESTA, ETTÄ KÄYTTÖSI NOUDATTAA SOVELLETTAVISSA OLEVAA LAKIA. OLET ERITYISESTI VASTUUSSA TÄMÄN TUOTTEEN KÄYTTÄMISESTÄ SELLAISELLA TAVALLA, ETTÄ KÄYTTÖ EI RIKO KOLMANSIEN OSAPUOLTEN OIKEUKSIA, MUKAAN LUKIEN MUTTA NÄIHIN RAJOITTUMATTA, JULKAISUOIKEUS, IMMATERIAALIOIKEUDET TAI TIETOSUOJA JA MUUT YKSITYISYYDEN SUOJAT. SINULLA EI OLE LUPAA KÄYTTÄÄ TÄTÄ TUOTETTA MIHINKÄÄN KIELLETTYYN TARKOITUKSEEN, MUKAAN LUKIEN JOUKKOTUHOASEIDEN KEHITYS TAI TUOTANTO, KEMIALLISTEN TAI BIOLOGISTEN ASEIDEN KEHITYS TAI TUOTANTO TAI MIHINKÄÄN TOIMINTOIHIN, JOTKA LIITTYVÄT MIHINKÄÄN YDINASEESEEN TAI VAARALLISEEN YDINPOLTTOAINEKIERTOON TAI IHMISOIKEUKSIEN RIKKOMISEN TUKEMISEEN.

# **Sääntelyä koskevat tiedot**

**Näitä lausekkeita sovelletaan ainoastaan tuotteisiin, joissa on vastaava merkki tai tieto.**

# **EU:n vaatimustenmukaisuusilmoitus**

Tämä tuote ja mahdolliset lisävarusteet on merkitty CEmerkinnällä ja noudattavat sovellettavia yhdenmukaistettuja eurooppalaisia standardeja, jotka on lueteltu direktiivissä 2014/30/EU (EMCD), direktiivissä 2014/35/EU (LVD), direktiivissä 2011/65/EU (RoHS) ja direktiivissä 2014/53/EU.

# **Taajuusalueet ja teho (CE)**

Seuraavaan radiolaitteeseen sovellettavat taajuuskaistat ja lähetystehon (säteilevän ja/tai voimalinjaperäisen) nimellisrajat ovat seuraavat:

Wi-Fi 2,4 GHz (2,4–2,4835 GHz): 20 dBm

Jos laitteen mukana ei ole toimitettu akkua, käytä pätevän valmistajan toimittamaa akkua. Tuotteen teknisissä tiedoissa on lisätietoa akkua koskevista vaatimuksista

Jos laitteen mukana ei ole toimitettu virtalähdettä, käytä pätevän valmistajan toimittamaa virtalähdettä. Tuotteen teknisissä tiedoissa on lisätietoa virtaa koskevista vaatimuksista.

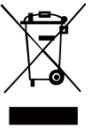

Direktiivi 2012/19/EU (WEEEdirektiivi): Tällä symbolilla merkittyjä tuotteita ei saa hävittää lajittelemattoman yhdyskuntajätteen mukana Euroopan unionissa. Kierrätä tuote asianmukaisesti palauttamalla

se paikalliselle myyjälle vastaavan uuden laitteen hankkimisen yhteydessä tai viemällä se asianmukaiseen keräyspisteeseen. Lisätietoja: w.recyclethis.info.

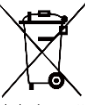

Direktiivi 2006/66/EY ja sen muutosdirektiivi 2013/56/EU (paristodirektiivi): Tässä tuotteessa on paristo tai akku, jota ei saa hävittää lajittelemattoman

yhdyskuntajätteen mukana Euroopan unionissa. Lisätietoja paristosta tai akusta on tuotteen asiakirjoissa. Paristo tai akku on merkitty tällä symbolilla, ja siihen voi sisältyä käytetyn aineen eli kadmiumin (Cd), lyijyn (Pb) tai elohopean (Hg) kirjainmerkintä. Kierrätä paristo tai akku asianmukaisesti viemällä se myyjälle tai asianmukaiseen keräyspisteeseen. Lisätietoja: [www.recyclethis.info.](http://www.recyclethis.info/)

# **Turvallisuusohjeet**

Tässä asiakirjassa käytetyt symbolit ovat seuraavat.

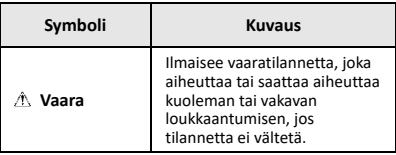

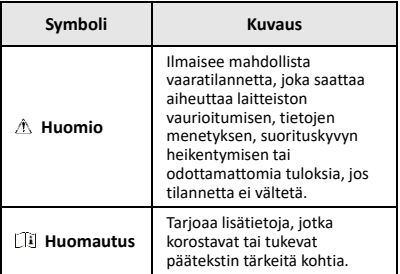

Näiden ohjeiden tarkoituksena on varmistaa, että käyttäjä voi käyttää laitetta oikein ja välttää vaaratilanteet tai omaisuusvahingot.

### **Lait ja määräykset**

● Tuotteen käytössä on noudatettava tarkasti paikallisia sähköturvallisuusmääräyksiä.

#### **Kuljetus**

- Säilytä laitetta alkuperäispakkauksessaan tai sitä vastaavassa pakkauksessa, kun kuljetat sitä.
- Säilytä kaikki pakkaukset myöhempää käyttöä varten. Jos laitteeseen tulee vika, laite on palautettava tehtaalle alkuperäispakkauksessaan. Kuljettaminen muussa kuin alkuperäispakkauksessa voi johtaa laitteen vahingoittumiseen, eikä yritys ota siitä mitään vastuuta.
- Älä pudota tuotetta tai altista sitä iskuille. Pidä laite loitolla magneettisten häiriöiden lähteistä.

#### **Virtalähde**

- Tulojännitteen on vastattava LPS-virtalähteelle (3,7 V DC, 0,5 A) asetettuja vaatimuksia IEC61010-1 standardin mukaisesti. Lisätietoa on tuotteen teknisissä tiedoissa.
- Varmista, että pistoke on liitetty oikein pistorasiaan.
- ÄLÄ liitä useita laitteita samaan virtasovittimeen ylikuormituksesta aiheutuvan tulipalovaaran välttämiseksi.

#### **Akku**

- Sisäänrakennettua akkua ei voi irrottaa. Ota yhteyttä valmistajaan, jos se vaatii korjauksia. Akku voi räjähtää, jos se vaihdetaan vääräntyyppiseen. Vaihda akku tai paristo ainoastaan samanlaiseen tai vastaavaan tuotteeseen.
- Älä hävitä akkua tuleen tai kuumaan uuniin tai murskaa tai leikkaa akkua mekaanisesti, sillä ne voivat aiheuttaa räjähdyksen.
- Älä jätä akkua erittäin korkean lämpötilan ympäristöön, sillä se voi aiheuttaa räjähdyksen tai syttyvän nesteen tai kaasun vuotamisen.
- Älä altista akkua erittäin matalalle ilmanpaineelle, sillä se voi aiheuttaa räjähdyksen tai syttyvän nesteen tai kaasun vuotamisen.
- Hävitä käytetyt akut ja paristot valmistajan antamien ohjeiden mukaisesti.
- Kun akkua varastoidaan pitkän aikaa, varmista, että se ladataan täyteen puolen vuoden välein. Näin varmistetaan akun suorituskyvyn säilyminen. Muuten voi syntyä vahinkoja.
- Kun laitteen virta on kytketty pois ja RTC-akku on täynnä, aika-asetukset säilyvät 4 kuukautta.
- Lataa litiumakkua yli 3 tunnin ajan ennen ensimmäistä käyttökertaa.

#### **Kunnossapito**

● Jos tuote ei toimi oikein, ota yhteys jälleenmyyjään tai

lähimpään huoltokeskukseen. Emme ole vastuussa ongelmista, jotka johtuvat luvattomista korjaus- tai huoltotöistä.

- Pyyhi laitteen pinnat varovaisesti puhtaalla liinalla ja tarvittaessa pienellä määrällä etanolia.
- Jos laitetta käytetään muulla kuin valmistajan määrittämällä tavalla, laitteen tarjoama suojaus saattaa heikentyä.
- Kamera kalibroi itsensä ajoittain kuvanlaadun ja mittaustarkkuuden optimoimiseksi. Tässä prosessissa kuva keskeytyy lyhyeksi aikaa ja kuulet napsahduksen, kun suljin liikkuu tunnistimen edessä. Itsekalibrointi tapahtuu useammin käynnistyksen aikana tai hyvin kylmissä tai kuumissa ympäristöissä. Tämä on normaali osa toimintaa ja varmistaa kameran optimaalisen suorituskyvyn.

#### **Kalibrointihuolto**

Suosittelemme lähettämään laitteen kerran vuodessa takaisin kalibroitavaksi. Ota yhteyttä paikalliseen jälleenmyyjään saadaksesi lisätietoja valtuutetuista huoltopist[eistä. Tarkempia tietoja kalibrointihuollosta on](https://www.hikmicrotech.com/en/support/calibration-service.html)  osoitteessa

[https://www.hikmicrotech.com/en/support/calibration](https://www.hikmicrotech.com/en/support/calibration-service.html)[service.html.](https://www.hikmicrotech.com/en/support/calibration-service.html)

#### **Tekninen tuki**

<https://www.hikmicrotech.com/en/contact-us.html>portaali auttaa HIKMICRO-asiakkaita hyödyntämään HIKMICRO-tuotteita mahdollisimman tehokkaasti. Portaalin kautta saa yhteyden tukitiimiimme ja sen kautta pääsee tarkastelemaan ohjelmistoa, dokumentaatiota, huoltosopimuksia jne.

#### **Käyttöympäristö**

- Varmista, että käyttöympäristö täyttää laitteelle määritetyt vaatimukset. Käyttölämpötilan on oltava - 10°C – 50 °C (14 °F − 122 °F) ja käyttöpaikan ilmankosteus saa olla enintään 95 %.
- ÄLÄ altista laitetta suurelle sähkömagneettiselle säteilylle tai pölyiselle ympäristölle.
- ÄLÄ suuntaa objektiivia aurinkoon tai muuhun kirkkaaseen valoon.

#### **Hätä**

Jos laitteesta erittyy savua tai hajua tai laite pitää ääntä, kytke laitteen virta pois päältä, irrota virtajohto ja ota yhteyttä palvelukeskukseen.

#### **Laserlisävalon varoitus**

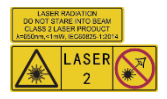

Varoitus: Laitteesta säteilevä lasersäteily voi aiheuttaa silmävammoja tai ihon ja syttyvien aineiden palamista. Suojaa silmät lasersäteeltä.

Ennen lisävalotoiminnon käyttöönottoa varmista, ettei laserlinssin edessä ole ihmisiä tai syttyviä aineita. Aallonpituus on 650 nm ja teho on alle 1 mW. Laser täyttää IEC60825-1:2014 -standardin vaatimukset.

Laserin huolto: Laser ei vaadi säännöllistä huoltoa. Jos laser ei toimi, laserkokoonpano on vaihdettava tehtaalla takuuehtojen mukaisesti. Pidä virtalähde pois kytkettynä vaihtaessasi laserkokoonpanon. Huomio - Muiden kuin tässä määriteltyjen ohjainten tai säätöjen tai prosessien käyttämisestä voi seurata vaarallinen säteilyaltistus.

#### **Valmistajan osoite:**

Huone 313, yksikkö B, rakennus 2, 399 Danfeng-tie, Xixing-alapiirikunta, Binjiang-piirikunta, Hangzhou, Zhejiang 310052, Kiina

Hangzhou Microimage Software Co., Ltd.

VAATIMUSTENMUKAISUUSILMOITUS:

Lämpöteknologiatuotteisiin saattaa kohdistua vientivalvontaa eri maissa tai alueilla, mukaan lukien rajoituksetta Yhdysvallat, Euroopan unioni, Yhdistynyt kuningaskunta ja/tai muut Wassenaarin järjestelyn jäsenmaat. Neuvottele oikeudellisen asiantuntijan tai vaatimustenmukaisuusasiantuntijan tai paikallisen viranomaisen kanssa saadaksesi tietoja vientilupavaatimuksista, jos aiot siirtää, viedä tai jälleenviedä lämpöteknologiatuotteita eri maihin.

# **SISÄLTÖ**

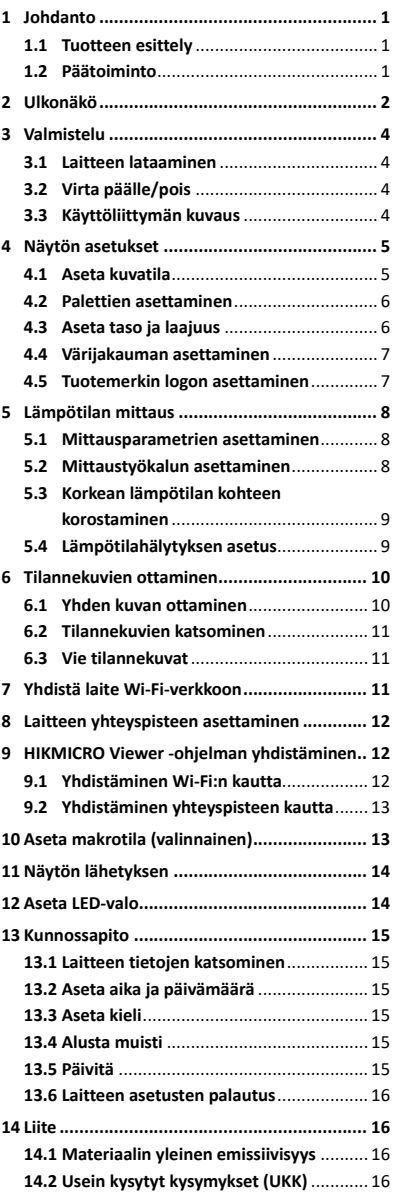

# <span id="page-7-0"></span>**1 Johdanto**

# <span id="page-7-1"></span>**1.1 Tuotteen esittely**

Kannettava lämpökamera on laite, jolla voidaan ottaa sekä lämpökuvia että optisia kuvia. Sisäänrakennettu erittäin herkkä infrapunatunnistin ja erittäin tehokas anturi tunnistavat lämpötilan vaihtelut ja mittaavat lämpötilan tosiaikaisesti.

Se auttaa käyttäjää löytämään riskiosan ja vähentämään taloudellisia vahinkoja. Laite tukee live-näkymää ja tilannekuvien kaappausta jne. Sitä käytetään pääsääntöisesti eri teollisuuden aloilla, kuten rakentamisessa, LVI-alalla ja autoteollisuudessa.

# <span id="page-7-2"></span>**1.2 Päätoiminto**

#### **Lämpötilan mittaus**

Laite tunnistaa lämpötilan tosiaikaisesti ja näyttää sen näytössä.

#### **Hälytys**

Laite antaa akustisen ja visuaalisen hälytyksen, kun kohteen lämpötila ylittää kynnysarvon. **SuperIR**

Laite tukee **SuperIR**-ominaisuutta kuvanlaadun parantamiseksi.

### **Asiakasohjelman yhteys**

Matkapuhelin: Voit katsoa live-näkymää,

kaapata tilannekuvia ja tallentaa videoita puhelimesi HIKMICRO Viewer -sovelluksella. Voit myös analysoida radiometrisia kuvia sekä luoda ja jakaa raportin sovelluksella. Lataa sovellus skannaamalla QR-koodi.

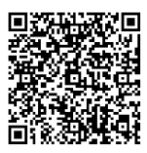

HIKMICRO Viewer Android

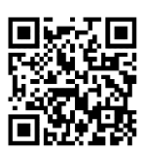

HIKMICRO Viewer iOS

 Tietokone: Voit ladata HIKMICRO Analyzer ohielman

[\(https://www.hikmicrotech.com/en/industrial](https://www.hikmicrotech.com/en/industrial-products/hikmicro-analyzer-software.html)[products/hikmicro-analyzer-software.html\)](https://www.hikmicrotech.com/en/industrial-products/hikmicro-analyzer-software.html) kuvien ammattimaiseen analysointiin offlinetilassa ja mukautetun muotoisen raportin luomiseen tietokoneella.

# <span id="page-8-0"></span>**2 Ulkonäkö**

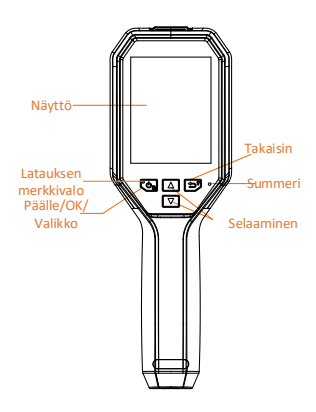

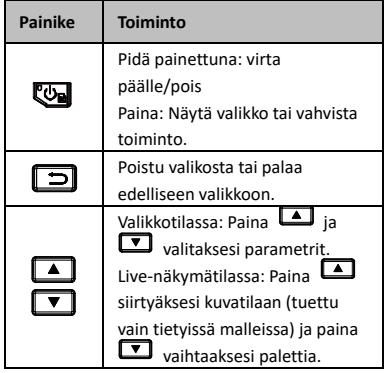

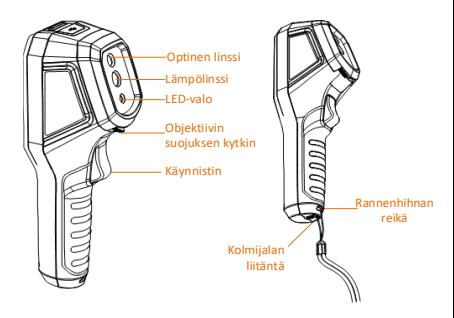

Lämpölinssi Objektiivin suojuksen kytkin Käynnistin Laser

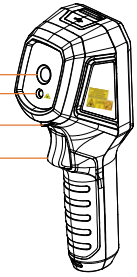

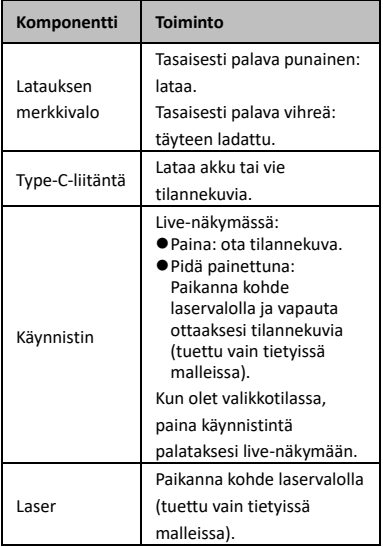

### **Huomautus**

- Ulkonäkö ja painikkeiden toiminnot vaihtelevat eri mallien mukaan.
- Vain tietyt mallit tukevat optista linssiä, LEDvaloa tai laseria. Katso kyseisen laitteen ohjeet.
- Varoitusmerkki on laserin vieressä ja laitteen vasemmalla puolella.

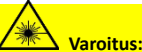

Laitteesta säteilevä lasersäteily voi aiheuttaa silmävammoja tai ihon ja syttyvien aineiden palamista. Suojaa silmät lasersäteeltä. Ennen lisävalotoiminnon käyttöönottoa varmista, ettei laserlinssin edessä ole ihmisiä tai syttyviä aineita. Aallonpituus on 650 nm ja teho on alle 1 mW. Laser täyttää IEC60825- 1:2014 -standardin vaatimukset.

# <span id="page-10-0"></span>**3 Valmistelu**

# <span id="page-10-1"></span>**3.1 Laitteen lataaminen**

#### *Vaiheet:*

- 1. Avaa kameran yläkansi.
- 2. Liitä Type-C-kaapeli laitteen liitäntään ja virtasovittimeen.

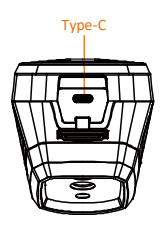

# <span id="page-10-2"></span>**3.2 Virta päälle/pois**

### **Virta päälle**

Poista objektiivin suojus ja kytke laite päälle pitämällä painiketta **vai** painettuna yli kolmen sekunnin ajan. Voit tarkastella kohdetta, kun laitteen näyttönäkymä on vakaa.

### **Virta pois päältä**

Kun laite on päällä, sammuta se pitämällä painiketta **b** painettuna kolmen sekunnin ajan.

#### **Automaattisen virrankatkaisun keston asettaminen**

Painat live-näyttönäkymässä kohtaan **Lisää asetuksia → Automaattinen virrankatkaisu** asettaaksesi tarvittavan automaattisen virrankatkaisun ajan laitteelle.

# <span id="page-10-3"></span>**3.3 Käyttöliittymän kuvaus**

Eri mallien käyttöliittymä voi vaihdella. Vertaa varsinaisen tuotteen käyttöliittymään.

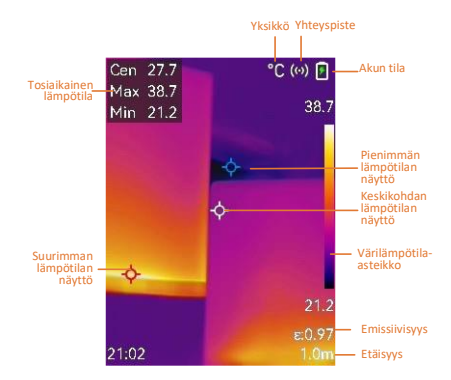

# <span id="page-11-0"></span>**4 Näytön asetukset**

# <span id="page-11-1"></span>**4.1 Aseta kuvatila**

Voit asettaa laitteeseen kuvatiloja. **Kuvatila** on tuettu vain tietyissä malleissa. Vertaa varsinaiseen laitteeseen tai tietolehteen. *Vaiheet:*

- 1 Valitse kuvatila seuraavilla tavoilla:
	- − Mene kohtaan **Asetukset → Kuvaasetukset → Kuvatila** ja valitse haluamasi kuvatila.
	- − Vaihdat kuvatiloja painamalla livenäkymässä.
		- Lämpö: Näytä vain lämpökuva.
		- Fuusio: Optisen kuvan ja lämpökuvan fuusio. Tässä tilassa näkyy fuusioitu kuva kirkkaalla reunalla.
		- PIP: Näytä osa lämpökuvasta optisessa kuvassa.
		- Visuaalinen: Näyttää vain visuaalisen kuvan.
- 2 **Valinnainen**: Jos valitset fuusiotilan, sinun on valittava etäisyys kohdassa **Kuvaasetukset → Parallaksikorjaus** kohteen etäisyyden mukaan, jotta lämpökuvat ja optiset kuvat menevät paremmin päällekkäin.

3 Tallenna ja poistu painamalla kohtaa  $\Box$ . **Huomautus**

Kamera kalibroi itsensä ajoittain kuvanlaadun ja mittaustarkkuuden optimoimiseksi. Tässä prosessissa kuva keskeytyy lyhyeksi aikaa ja

kuulet napsahduksen, kun suljin liikkuu tunnistimen edessä. Itsekalibrointi tapahtuu useammin käynnistyksen aikana tai hyvin kylmissä tai kuumissa ympäristöissä. Tämä on normaali osa toimintaa ja varmistaa kameran optimaalisen suorituskyvyn.

# <span id="page-12-0"></span>**4.2 Palettien asettaminen**

Paletit mahdollistavat haluttujen värien valitsemisen.

# *Vaiheet:*

1 Valitse paletti seuraavilla tavoilla:

- − Mene kohtaan **Asetukset → Paletit** ja paina vaihtaaksesi paletteja.
- Vaihda paletteja painamalla VI livenäkymässä.
- <span id="page-12-1"></span>2 Tallenna ja poistu painamalla kohtaa  $\boxed{5}$ .

# **4.3 Aseta taso ja laajuus**

Aseta näytön lämpötila-alue ja paletti toimii vain lämpötila-alueella oleville kohteille. Voit saada paremman kuvakontrastin säätämällä taso- ja laajuusparametreja.

- 1 Paina live-näyttönäkymässä painiketta näyttääksesi valikon.
- 2 Paina / -painiketta ja valitse **Taso ja laajuus**.
- 3 Valitse Asetustila ja paina **Val**kytkeäksesi automaattisen ja manuaalisen säädön.
	- **Automaattinen** tilassa laite säätää näytön lämpötila-alueen automaattisesti.
	- **Manuaalinen** tilassa siirryt asetusliittymään valitsemalla **Parametrit**. Painamalla tai avaat maksimi- tai minimilämpötilan ja painamalla säädät lukitsematonta arvoa. Tai avaa maksimi- ja minimilämpötilan lukitus ja paina  $\Box/\Box$ yksittäisten arvojen nostamiseksi tai laskemiseksi pysyen samalla lämpötilaalueella.
- 4 Tallenna ja poistu painamalla kohtaa  $\Box$ .

# <span id="page-13-0"></span>**4.4 Värijakauman asettaminen**

Asettamalla värijakauman voit muuttaa värien jakaumaa kuvassa. Erilaiset värijakaumat auttavat sinua analysoimaan kuvaa paremmin.

## *Vaiheet:*

- 1 Paina live-näyttönäkymässä kohtaan **Lisää asetuksia → Värijakauma**.
- 2 Valitse värijakauman tila.
	- **Lineaarinen**: Lineaarinen-tilaa käytetään pienten, lämpötilaltaan korkeiden kohteiden tunnistamiseen matalan lämpötilan taustalla. Lineaarinen värijakauma parantaa korkean lämpötilan kohteita ja näyttää ne yksityiskohtaisempina. Tämä soveltuu hyvin pienten korkean lämpötilan viallisten alueiden, kuten kaapeliliittimien, tarkistamiseen. **Histogrammi**: Histogrammi-tilaa
	- käytetään lämpötilajakauman tunnistamiseen suurilla alueilla. Histogrammi-värijakauma parantaa korkean lämpötilan kohteita ja säilyttää joitakin yksityiskohtia alueen matalan lämpötilan kohteista. Tämä soveltuu hyvin pienten alhaisen lämpötilan kohteiden, kuten halkeamien, havaitsemiseen.
- 3 Tallenna ja poistu painamalla kohtaa  $\Box$ .

## **Huomautus**

**Värijakaumaa** ei tueta manuaalisessa **Taso ja laajuus** -tilassa. Katso lisätietoja kohdasta *[Aseta](#page-12-1)  [taso ja laajuus](#page-12-1)* valitaksesi asetustilan.

# <span id="page-13-1"></span>**4.5 Tuotemerkin logon asettaminen**

Tuotemerkin logo on valmistajan logo, joka näkyy näytön vasemmassa alakulmassa.

- *Vaiheet:* Paina live-näyttönäkymässä **ta ja mene** kohtaan **Lisää asetuksia → Tuotemerkin logo**.
- 2 Ota toiminto käyttöön painamalla
- 3 Tallenna ja poistu painamalla kohtaa  $\Box$ .

## *Tulos*

Tuotemerkin logo lisätään live-näkymän käyttöliittymään ja tilannekuviin.

# <span id="page-14-0"></span>**5 Lämpötilan mittaus**

Lämpötilan mittaustoiminto tarjoaa kohteen tosiaikaisen lämpötilan luennan. Lämpötilatiedot näytetään näytön vasemmassa yläkulmassa. Toiminto on käytössä oletusarvoisesti.

## <span id="page-14-1"></span>**5.1 Mittausparametrien asettaminen**

Voit asettaa lämpötilan mittausparametrit lämpötilan mittauksen tarkkuuden parantamiseksi.

### *Vaiheet:*

- 1 Paina live-näyttönäkymässä painiketta näyttääksesi valikon.
- 2 Paina  $\boxed{\blacktriangle}$  / $\boxed{\blacktriangledown}$  -painiketta valitaksesi haluamasi parametrit.
- 3 Paina **W** -painiketta siirtyäksesi asetusnäyttöön.
	- **Emissiivisyys**: Ota käyttöön **Mukautettu** ja valitse **Emissiivisyys** asettaaksesi kohteen emissiivisyyden, joka osoittaa lämpösäteilynä ilmenevän emissioenergian tehokkuuden, painamalla  $\Box$ . Tai voit valita esiasetetun emissiivisyyden.
	- **Etäisyys**: Aseta kohteen ja laitteen välinen etäisyys.
	- **Yksikkö**: Mene kohtaan **Lisää asetuksia → Yksikkö** ja aseta lämpötilayksikkö.
	- **Lämpötila-alue**: Valitse lämpötila-alue tai valitse **Automaattinen kytkentä**. Laite voi tunnistaa lämpötilan ja vaihtaa lämpötila-alueen automaattisesti **Automaattinen kytkentä** tilassa.
- <span id="page-14-2"></span>4 Tallenna ja poistu painamalla kohtaa  $\boxed{5}$ .

## **5.2 Mittaustyökalun asettaminen**

- 1 Paina live-näyttönäkymässä painiketta näyttääksesi valikon.
- 2 Paina **1 / 1** ia valitse **Mittaus**.
- 3 Valitse kuuma piste, kylmä piste, keskipiste tai käyttäjän määrittämät pisteet, jotka haluat näyttää live-näkymässä.
- 4 **Valinnainen:** Voit mukauttaa käyttäjän määrittämää pistettä tarpeen mukaan.
	- 1) Mene kohtaan **Mittaus**, valitse käyttäjän määrittämä piste ja paina **.**
	- 2) Paina kohtaa  $\mathbb{Q}/\sqrt{2}/\sqrt{1}$
	- säätääksesi pisteen sijaintia. 3) Paina käynnistintä päättääksesi asetuksen.
- 5 Laite näyttää tosiaikaisen lämpötilan näyttönäkymän vasemmalla puolella yläosassa.

# <span id="page-15-0"></span>**5.3 Korkean lämpötilan kohteen**

# **korostaminen**

Kohteen korostustoiminnossa kohde muuttuu punaiseksi, kun sen lämpötila on korkeampi kuin asetettu arvo.

## *Vaiheet:*

- 1 Paina **W**ilive-näyttönäkymässä ja valitse **Paletit**.
- 2 Paina <sup>1</sup>/<sup>7</sup> valitaksesi **Yli hälytysrajan**.
- 3 Paina ja valitse **Lämpötila** määrittääksesi korostuslämpötilan kynnysarvon. Kun kohteen lämpötila on asetusarvoa korkeampi, kohde näkyy punaisena live-näkymässä.
- 4 Tallenna ja poistu painamalla kohtaa  $\boxed{5}$ .
	- **Huomautus**
	- Paina **I**live-näkymässä vaihtaaksesi nopeasti kohtaan **Yli hälytysrajan**.
	- **Yli hälytysrajan** on tuettu vain tietyissä malleissa. Katso todellisen tuotteen mallin mukaan.

# <span id="page-15-1"></span>**5.4 Lämpötilahälytyksen asetus**

Aseta hälytyssäännöt ja laite hälyttää, kun lämpötila aktivoi säännön mukaisen toiminnon. **Vilkkuva hälytys** on tuettu vain tietyissä malleissa.

- 1 Paina live-näyttönäkymässä painiketta näyttääksesi valikon.
- 2 Paina  $\sqrt{ }$  -painiketta ja valitse **Hälytys**.
- 3 Paina **W** -painiketta ottaaksesi toiminnon käyttöön, ja voit valita **Vilkkuvan hälytyksen** tai **Äänivaroituksen** tarpeen mukaan.
- **Vilkkuva hälytys**: LED-valo vilkkuu, kun kohteen lämpötila ylittää hälytyksen kynnysarvon (tuettu vain tietyissä malleissa).
- **Äänivaroitus**: Laite piippaa, kun kohteen lämpötila ylittää hälytyksen kynnysarvon.

### **Huomautus**

LED-valo kytkeytyy automaattisesti pois, kun hälytys vilkkuvalla merkkivalolla on otettu käyttöön.

- 4 Aseta hälytyssääntö valitsemalla **Mittaus**. Aseta kynnyslämpötila valitsemalla **Hälytyksen kynnysarvo**. Kun kohteen lämpötila on kynnysarvoa korkeampi tai alhaisempi, laite antaa hälytyksen.
- 5 Tallenna ja poistu painamalla kohtaa  $\boxed{5}$ .

# <span id="page-16-0"></span>**6 Tilannekuvien ottaminen**

# <span id="page-16-1"></span>**6.1 Yhden kuvan ottaminen**

Voit tallentaa tilannekuvia live-näkymässä, ja tilannekuvan pikkukuva näytetään livenäkymässä. Tilannekuvat tallennetaan automaattisesti albumeihin. *Vaiheet:*

- 1 Live-näkymässä voit ottaa tilannekuvia seuraavilla tavoilla.
	- − Ota tilannekuvia painamalla liipaisinta live-näkymässä ja vapauttamalla se sitten.
	- − Pidä liipaisinta live-näkymässä paikantaaksesi kohteen laservalolla ja vapauta liipaisin ottaaksesi tilannekuvia (tuettu vain tietyissä malleissa).

### **Huomautus**

Kytke laservalo päälle/pois painamalla menemällä kohtaan **Lisää asetuksia → Laser**. Vain tietyt mallit tukevat **laseria**.

- 2 **Valinnainen**: Jos lämpökuvat viedään ja niitä tarkastellaan korkean resoluution näytöllä, ota **SuperIR** käyttöön valikosta ennen kuvaamista. **SuperIR**-ominaisuudella otettujen kuvien resoluutio on 4 kertaa suurempi kuin alkuperäisten kuvien.
- 3 **Valinnainen:** Jos visuaalinen kuva halutaan tallentaa erikseen, mene kohtaan **Asetukset → Kuva-asetukset** ottaaksesi käyttöön **Tallenna visuaalinen kuva** (vain optisella linssillä varustetut mallit tukevat).

#### **Seuraavat toimenpiteet:**

Voit tarkastella ja hallita albumissa olevia tilannekuvia ja viedä ne tietokoneelle.

### **Huomautus**

- Et voi ottaa tilannekuvia, kun laite on kytketty tietokoneeseen.
- **Tallenna visuaalinen kuva** on tuettu vain tietyissä malleissa.

# <span id="page-17-0"></span>**6.2 Tilannekuvien katsominen**

### *Vaiheet:*

- 1 Paina live-näyttönäkymässä painiketta näyttääksesi valikon.
- 2 Paina **4 / v** valitaksesi **Albumit** ja siirry albumiin painamalla  $\mathbb{C}$ .
- 3 Paina  $\boxed{\triangle}$  /  $\boxed{\triangledown}$  -painiketta valitaksesi kuvan ja paina **Co** -painiketta näyttääksesi sen.
- 4 Valinnainen: Paina **@** -painiketta poistaaksesi upotuskuvan näyttönäkymän. Paina  $\boxed{\blacktriangle} / \boxed{\blacktriangledown}$  -painiketta vaihtaaksesi kuvan.

5 Poistu painamalla  $\boxed{5}$ .

# <span id="page-17-1"></span>**6.3 Vie tilannekuvat**

### *Tarkoitus:*

Kytke laite tietokoneeseen Type-C-kaapelilla, niin voit viedä kaapattuja tilannekuvia. Voit viedä tilannekuvia myös HIKMICRO Viewer sovelluksen kautta. Katso *[HIKMICRO Viewer](#page-18-1)  [ohjelman yhdistäminen.](#page-18-1)*

### *Vaiheet:*

- 1 Avaa liitännän kansi.
- 2 Yhdistä kamera tietokoneeseen Type-Ckaapelilla ja avaa tunnistettu levy.
- 3 Valitse ja kopioi tilannekuvat tietokoneeseen ja näytä tiedostot.
- 4 Irrota laite tietokoneesta.

### **Huomautus**

- Ohjain asennetaan automaattisesti ensimmäisellä kytkentäkerralla.
- ÄLÄ irrota Type-C-kaapelia tietokoneesta ohjaimen asennuksen aikana, sillä se voi vaurioittaa laitetta.

# <span id="page-17-2"></span>**7 Yhdistä laite Wi-Fi-verkkoon**

- 1 Paina live-näyttönäkymässä kohtaan **Lisää asetuksia → WLAN**.
- 2 Ota toiminto käyttöön painamalla
- 3 Paina 1/1 -painiketta valitaksesi Wi-Fi-verkon ja syötä salasana.
- 4 Tallenna ja poistu painamalla kohtaa  $\boxed{5}$ .

### **Huomautus**

- ÄLÄ käytä **välilyönti**-painiketta, muuten salasana on virheellinen.
- Wi-Fi-toiminto on tuettu vain tietyissä malleissa. Katso kyseisen laitteen ohjeet.

# <span id="page-18-0"></span>**8 Laitteen yhteyspisteen**

# **asettaminen**

### *Vaiheet:*

- 1 Paina live-näyttönäkymässä kohtaan **Lisää asetuksia → Yhteyspiste**.
- 2 Ota toiminto käyttöön painamalla
- 3 Aseta salasana.
- 4 **Valinnainen**: Valitse **QR-koodi** näyttääksesi laitteen QR-koodin. Katso lisätietoja kohdasta *[Yhdistäminen yhteyspisteen](#page-19-0)  [kautta](#page-19-0)* muodostaaksesi nopean yhteyden laitteen yhteyspisteeseen.
- 5 Tallenna ja poistu painamalla kohtaa  $\Box$ .

# **Huomautus**

- ÄLÄ käytä **välilyönti**-painiketta salasanaa asettaessasi, muuten salasana on virheellinen.
- Vain tietyt mallit tukevat yhteyspistetoimintoa. Katso kyseisen laitteen ohjeet.

# <span id="page-18-1"></span>**9 HIKMICRO Viewer -ohjelman**

# **yhdistäminen**

Laite tukee sekä Wi-Fi-yhteyttä että WLANyhteyspistettä. Liitä laite HIKMICRO Viewer ohjelmaan, jolloin voit ohjata laitetta mobiilisovelluksella. Vain tietyt mallit tukevat tätä toimintoa. Katso todellisen tuotteen mukaan.

# <span id="page-18-2"></span>**9.1 Yhdistäminen Wi-Fi:n kautta**

## *Ennen käynnistystä*

Lataa ja asenna HIKMICRO Viewer puhelimeesi.

#### *Vaiheet:*

- 1 Kytke laitteen yhteyspiste päälle ja tee yhteyspisteen asetukset. Katso kohdasta *[Yhdistä laite Wi-Fi-verkkoon](#page-17-2)* ohjeita.
- 2 Yhdistä puhelimesi Wi-Fi-verkkoon, jossa laite on.
- 3 Käynnistä sovellus ja noudata ohjatun käynnistystoiminnon ohjeita luodaksesi ja rekisteröidäksesi tilin.
- 4 Etsi laite ja lisää se mobiilisovellukseen.

### *Tulos*

Voit katsoa live-näkymää, kaapata tilannekuvia ja tallentaa videoita sovelluksen kautta.

# <span id="page-19-0"></span>**9.2 Yhdistäminen yhteyspisteen kautta**

#### *Ennen käynnistystä*

Lataa ja asenna HIKMICRO Viewer puhelimeesi. *Vaiheet:*

- 1 Kytke laitteen yhteyspiste päälle ja tee yhteyspisteen asetukset. Katso kohdasta *[Laitteen yhteyspisteen asettaminen](#page-18-0)* ohjeita.
- 2 Voit muodostaa yhteyden laitteen yhteyspisteeseen seuraavilla tavoilla.
	- − Yhdistä puhelimesi laitteen yhteyspisteeseen ja syötä yhteyspisteen salasana.
	- − Käynnistä sovellus ja skannaa laitteen yhteyspisteen QR-koodi sovelluksen avulla. Katso kohdasta *[Laitteen](#page-18-0)  [yhteyspisteen asettaminen](#page-18-0)* ohjeita näyttääksesi QR-koodin.

# **Huomautus**

Katso toimintojen tarkemmat ohjeet sovelluksen käyttöoppaasta.

- 3 Käynnistä sovellus ja noudata ohjatun käynnistystoiminnon ohjeita luodaksesi ja rekisteröidäksesi tilin.
- 4 Etsi laite ja lisää se mobiilisovellukseen.

#### *Tulos*

Voit katsoa live-näkymää, kaapata tilannekuvia ja tallentaa videoita sovelluksen kautta.

# <span id="page-19-1"></span>**10 Aseta makrotila (valinnainen)**

Makrotila auttaa kannettavaa lämpökameraa kuvantamaan hyvin pieniä kohteita. Kamera voi mitata hyvien pienten kohteiden lämpötilan ja paikantaa lämpötilan poikkeuskohdat.

#### *Ennen käynnistystä*

● Asenna makrolinssi ennen tämän toiminnon käyttämistä. Katso tarkemmat ohjeet

makrolinssin pika-aloitusoppaasta.

● Makrolinssi ei sisälly pakkaukseen. Osta se erikseen. Suositeltu malli on HM-B201-MACRO.

#### *Vaiheet:*

- 1 Paina live-näyttönäkymässä kohtaan **Lisää asetuksia → Makrotila**.
- 2 Ota toiminto käyttöön painamalla
- 3 Tallenna ja poistu painamalla kohtaa  $\Box$ .

## **Huomautus**

● Kun makrotila on otettu käyttöön, vain emissiivisyyttä voi muokata. Parametreja, kuten etäisyys, kuvatila, parallaksikorjaus ja mittausalue, ei voi muokata.

● Kun tämä toiminto on poistettu käytöstä, parametrit palautetaan aiemmin asetettuihin arvoihin ja lämpötila-alue asetetaan automaattiseen vaihtoon.

# <span id="page-20-0"></span>**11 Näytön lähetyksen**

Laite tukee näytön lähetystä tietokoneeseen UVC-protokollapohjaisella asiakasohjelmalla tai toisto-ohjelmalla. Voit yhdistää laitteen tietokoneeseesi Type-C-johdolla ja lähettää reaaliaikaista live-näkymää laitteesta tietokoneeseen.

#### *Ennen käynnistystä*

- Yhdistä laite ja tietokone mukana toimitetulla Type-C-kaapelilla
- Lataa ohjelmisto ja asenna asiakasohjelma tietokoneellesi.

### *Vaiheet:*

- 1 Paina live-näyttönäkymässä kohtaan **Lisää asetuksia → USB Cast näyttö**.
- 2 Ota toiminto käyttöön painamalla
- 3 Avaa UVC-asiakasohjelma tietokoneella, niin voit katsella live-näkymää ja laitteen toimintaa.

# <span id="page-20-1"></span>**12 Aseta LED-valo**

Paina live-näyttönäkymässä kohtaan **Taskulamppu** ottaaksesi käyttöön tai poistaaksesi käytöstä LED-valon.

## **Huomautus**

Vain tietyt mallit tukevat LED-valoa. Katso kyseisen laitteen ohjeet.

# <span id="page-21-0"></span>**13 Kunnossapito**

# <span id="page-21-1"></span>**13.1 Laitteen tietojen katsominen**

Paina live-näyttönäkymässä **Wa** ja mene kohtaan **Lisää asetuksia → Tietoja** nähdäksesi laitteen tiedot.

### <span id="page-21-2"></span>**13.2 Aseta aika ja päivämäärä**

Paina live-näyttönäkymässä **va** ja mene kohtaan **Lisää asetuksia → Aika ja päivämäärä** asettaaksesi ajan ja päivämäärän tiedot.

# <span id="page-21-3"></span>**13.3 Aseta kieli**

Paina live-näyttönäkymässä kohtaan **Lisää asetuksia → Kieli** asettaaksesi valikon kielen.

# <span id="page-21-4"></span>**13.4 Alusta muisti**

#### *Vaiheet:*

- 1 Paina live-näyttönäkymässä kohtaan **Lisää asetuksia → Alusta muisti**.
- 2 Paina **We** ja valitse **OK** aloittaaksesi muistin alustamisen.

### **Huomautus**

Alusta muisti ennen sen ensimmäistä käyttökertaa.

# <span id="page-21-5"></span>**13.5 Päivitä**

#### *Ennen käynnistystä*

● Lataa ensin päivityspaketti viralliselta verkkosivulta.

● Mene kohtaan **Asetukset → Lisää asetuksia → Automaattinen virrankatkaisu** kytkeäksesi automaattisen virrankatkaisun pois, jotta voit estää automaattisen virrankatkaisun päivityksen aikana.

- 1 Yhdistä laite tietokoneeseen Type-Ckaapelilla ja avaa tunnistettu levy.
- 2 Pura päivityspaketti saadaksesi päivitystiedoston.
- 3 Kopioi päivitystiedosto ja tallenna se laitteen juurihakemistoon.
- 4 Irrota laite tietokoneesta.
- 5 Laite päivittyy automaattisesti, kun käynnistät sen uudelleen. Päivitysprosessi näkyy päänäkymässä.

### **Huomautus**

Laite käynnistyy automaattisesti uudelleen päivityksen jälkeen. Näet nykyisen version kohdasta **Asetukset → Lisää asetuksia → Tietoja**.

#### <span id="page-22-0"></span>**13.6 Laitteen asetusten palautus**

Paina live-näyttönäkymässä **Wa** ja mene kohtaan **Lisää asetuksia → Palauta laite** alustaaksesi laite ja palauttaaksesi oletusasetukset.

# <span id="page-22-1"></span>**14 Liite**

## <span id="page-22-2"></span>**14.1 Materiaalin yleinen emissiivisyys**

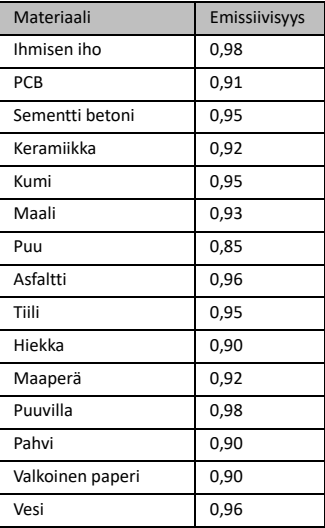

# <span id="page-22-3"></span>**14.2 Usein kysytyt kysymykset (UKK)**

#### K: Latauksen merkkivalo vilkkuu punaisena.

- V: Tarkasta alla olevat kohdat.
- 1. Tarkasta, onko laite ladattu normaalilla virtasovittimella.
- 2. Varmista, että ympäristön lämpötila on yli  $0 °C$ .

#### K: Kaappaus epäonnistui.

- V: Tarkasta alla olevat kohdat:
- 1. Onko laite yhdistetty tietokoneeseen ja onko kaappaustoiminto käytettävissä.
- 2. Onko tallennustila täynnä.

#### 3. Onko laitteen akku vähissä.

#### K: Tietokone ei tunnista kameraa.

V: Tarkasta, onko laite yhdistetty tietokoneeseen asianmukaisella Type-C-kaapelilla.

K: Kameraa ei voi käyttää tai se ei vastaa.

V: Pidä  $\blacksquare$  -painiketta painettuna käynnistääksesi kameran uudelleen.

Skannaa seuraava QR-koodi päästäksesi laitteen usein kysyttyihin kysymyksiin (UKK).

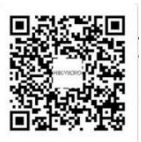

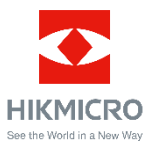

Facebook: HIKMICRO Thermography LinkedIn: HIKMICRO

Instagram: hikmicro\_thermography YouTube: HIKMICRO Thermography

Sähköposti: support@hikmicrotech.com

Verkkosivut[: www.hikmicrotech.com](https://www.hikmicrotech.com/)

UD33287B